*Maricopa County*

*Department of Transportation*

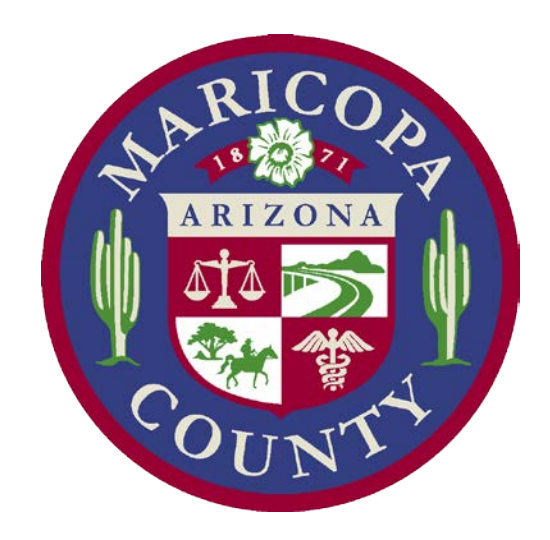

# **OpenRoads Designer MCDOT CONNECT Workspace Setup Guide**

*November 18, 2020*

CADD GROUP 2901 West Durango Street Phoenix, AZ 85009

# Table of Contents

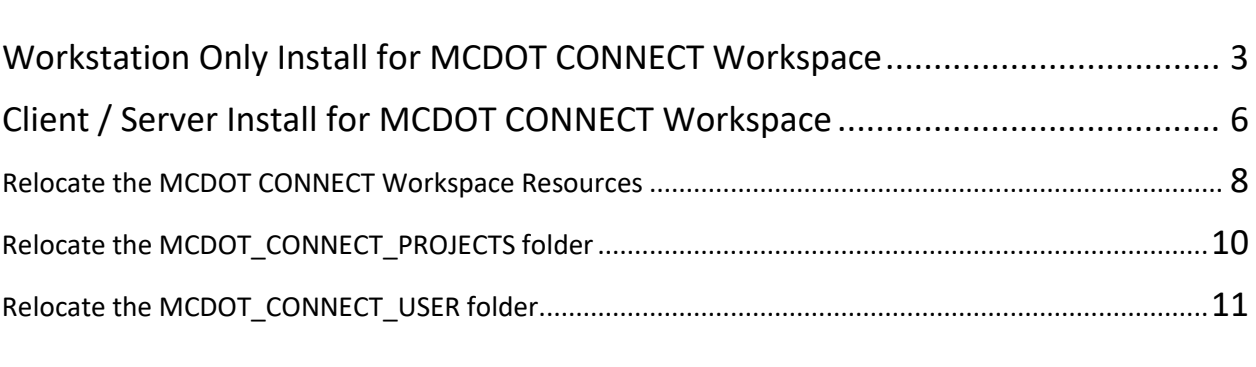

[Summary......................................................................................................................................................](#page-2-0) 3

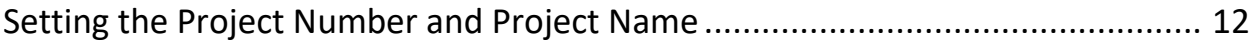

# Summary

Note: This installation guide describes the steps for installing the MCDOT CONNECT Workspace for OpenRoads Designer Release 3. The workspace is designed to be installed on the local C: Drive as a standalone installation. Options for editing the configuration files and achieving a network installation are also included in this document.

The Workspace is located in one main folder with other files and sub folders as described below:

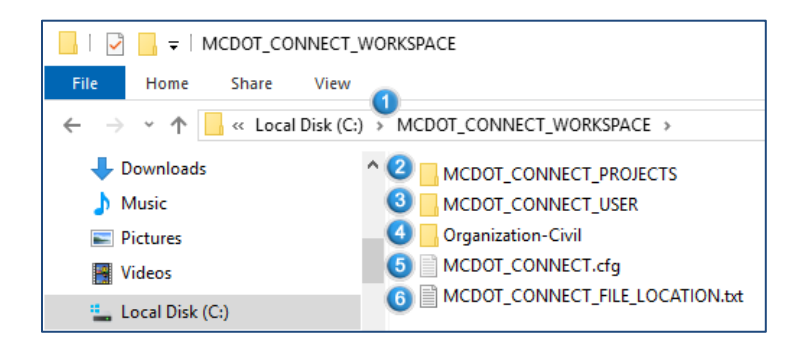

- 1. The main folder is named **MCDOT\_CONNECT\_WORKSPACE**.
- 2. The starting folder for a new project is named **MCDOT\_CONNECT\_PROJECTS**.
- 3. The user configuration files and preferences are stored in the folder **MCDOT\_CONNECT\_USER**.
- 4. The MCDOT workspace standards and resource files are all located within the folder named **Organization-Civil**.
- 5. The main configuration file that by default is pointing to the root of the C: Drive is named *MCDOT\_CONNECT.cfg*.
- 6. A text file named *MCDOT\_CONNECT\_FILE\_LOCATION.txt* specifies the location within your OpenRoads Designer installation where the *MCDOT\_CONNECT.cfg* file needs to reside for the workspace to work properly.

### <span id="page-2-0"></span>Workstation Only Install for MCDOT CONNECT Workspace

For a standalone workstation installation of the MCDOT CONNECT Workspace for use with Bentley OpenRoads Designer Connect Edition Release 3:

- A. Install Bentley OpenRoads Designer Release 3 using all of the default settings. *(The MCDOT CONNECT Workspace may work with your custom installation of OpenRoads Designer as long as the MCDOT\_CONNECT.cfg file is placed within your configured Workspaces folder)*
- B. Download the MCDOT\_CONNECT\_WORKSPACE.zip file from the Maricopa [County CADD Website.](https://www.maricopa.gov/3580/CADD-Standards)
	- a. Place the file in the root of the C:\ Drive if possible. *(Can also be installed from the Desktop or another location if the C:Drive root is not accessible)*
- C. Extract the contents of the zip file as shown.

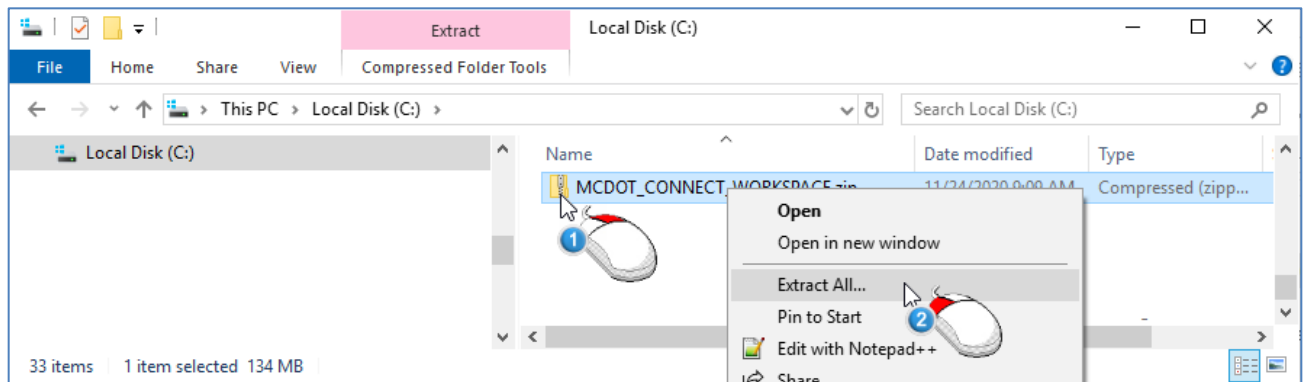

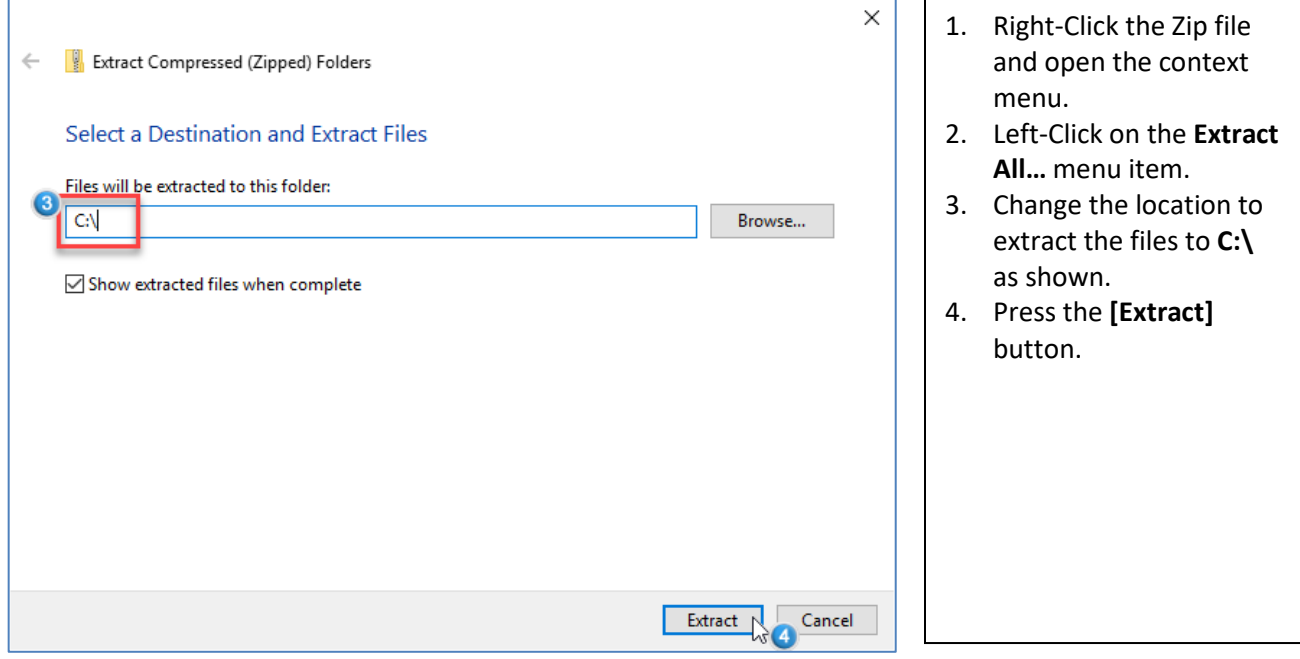

(continued)

D. Open the **MCDOT\_CONNECT\_WORKSPACE** folder and copy the *MCDOT\_CONNECT.cfg* file to the *C:\ProgramData\Bentley\OpenRoads Designer CE\Configuration\WorkSpaces* folder.

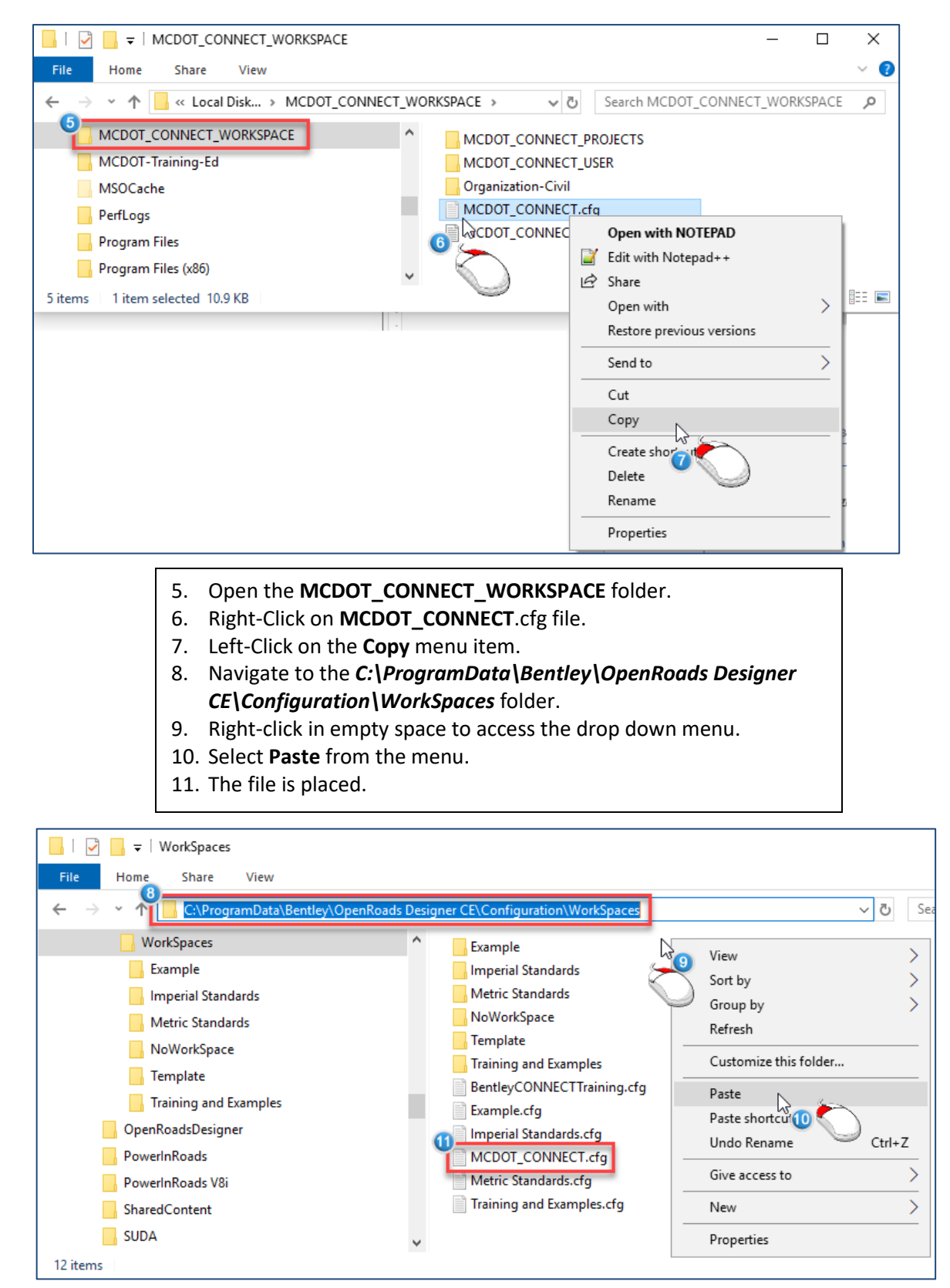

E. Start **OpenRoads Designer** normally and you should now have a **MCDOT CONNECT** Workspace option with a generic **WorkSet** named **TT0000-Project\_Name**. *(Please see the section entitled Setting the Project Number and Project Name within this installation guide for your project).*

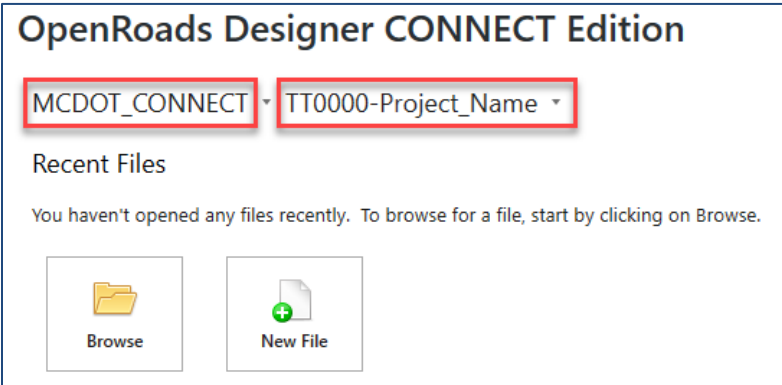

### Client / Server Install for MCDOT CONNECT Workspace

To install the MCDOT CONNECT Workspace for use in a client server environment, extract the zip file as described in the stand alone workspace section of this document. Take note of the (3) folders that can be moved to other locations within your network. You can relocate any combination or all of the three folders shown below:

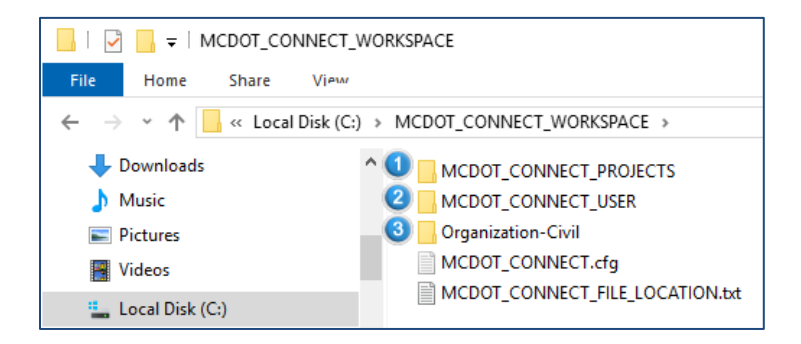

- 1. The starting folder for new projects is named **MCDOT\_CONNECT\_PROJECTS**.
- 2. The user configuration files and preferences are stored in the folder **MCDOT\_CONNECT\_USER**.
- 3. The MCDOT workspace standards and resource files are all located within the folder named **Organization-Civil**.

Move the folders to the locations that you want them to reside and then edit the **MCDOT\_CONNECT.cfg** file to point to the new locations.

1. *(Make sure to edit the MCDOT\_CONNECT.cfg file that resides in the C:\ProgramData\Bentley\OpenRoads Designer CE\Configuration\WorkSpaces folder. This file would need to be copied to all client workstations after editing).*

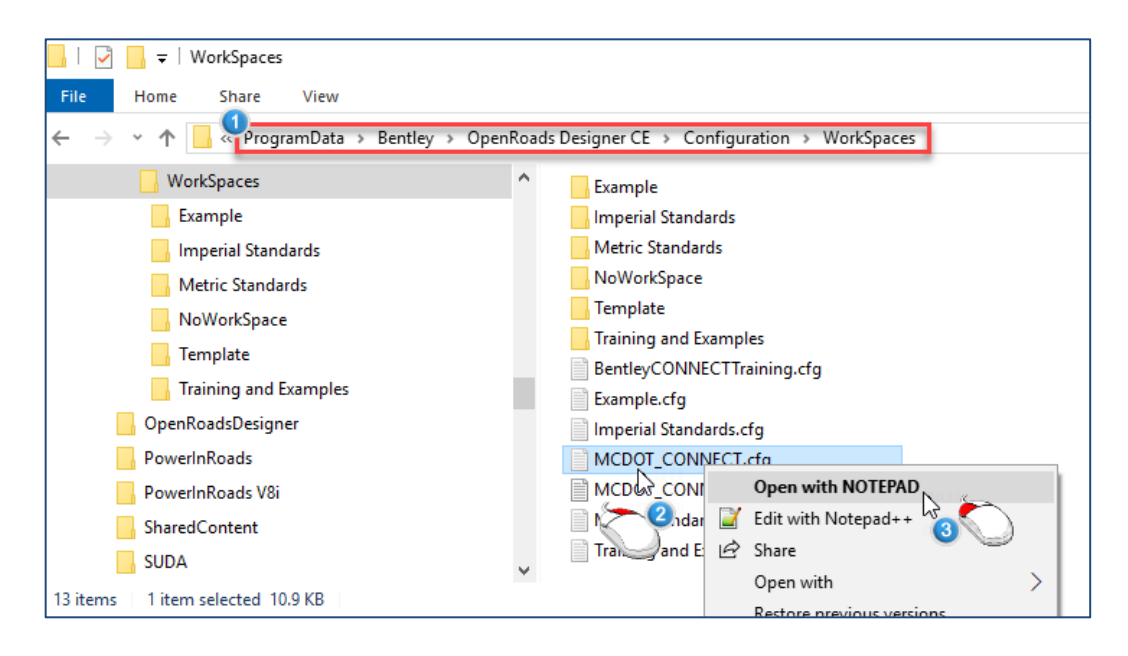

- 2. Right-click on the **MCDOT\_CONNECT.cfg** file.
- 3. Left-click on **Open with NOTEPAD** menu item.

# Relocate the MCDOT CONNECT Workspace Resources:

The **Workspace Standard Location** and the **Civil Organization Standard Location** resources reside within the **MCDOT CONNECT Workspace** in the same *Organization-Civil* folder. You will need to edit this within the *MCDOT* CONNECT.cfg file in two areas.

#### **1. Edit the path to where the** *Civil Organization Standard Location* **has been relocated:**

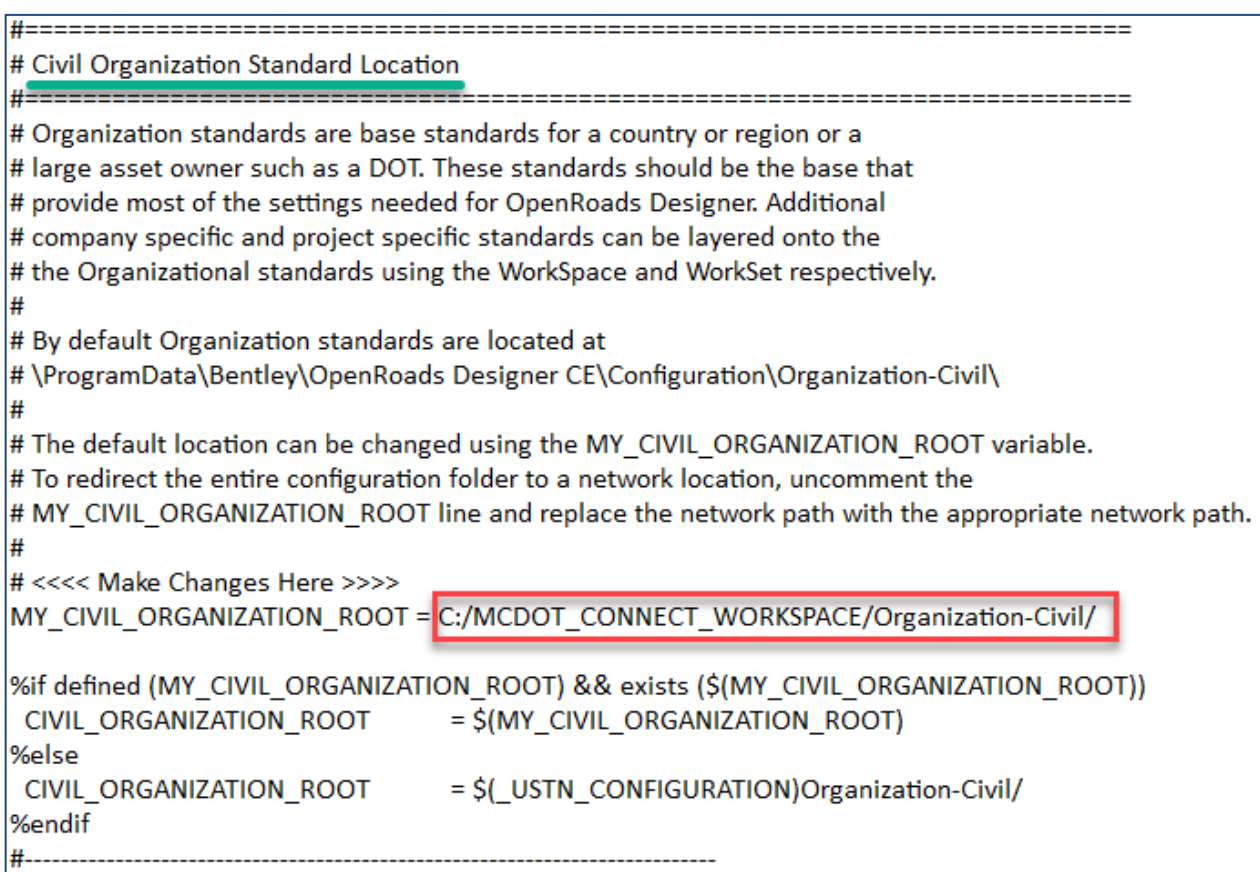

For example: If the new location for the Organizational-Civil Folder was moved to a server location, the edited line may look like this:

MY\_CIVIL\_ORGANIZATION\_ROOT = //**server-name**/MCDOT\_CONNECT\_WORKSPACE/Organization-Civil/

Where **server-name** would be replaced with your actual UNC.

Make sure that the entire folder structure exists at the new location.

#### **2. Edit the path to where the** *Workspace Standard Location* **has been relocated:**

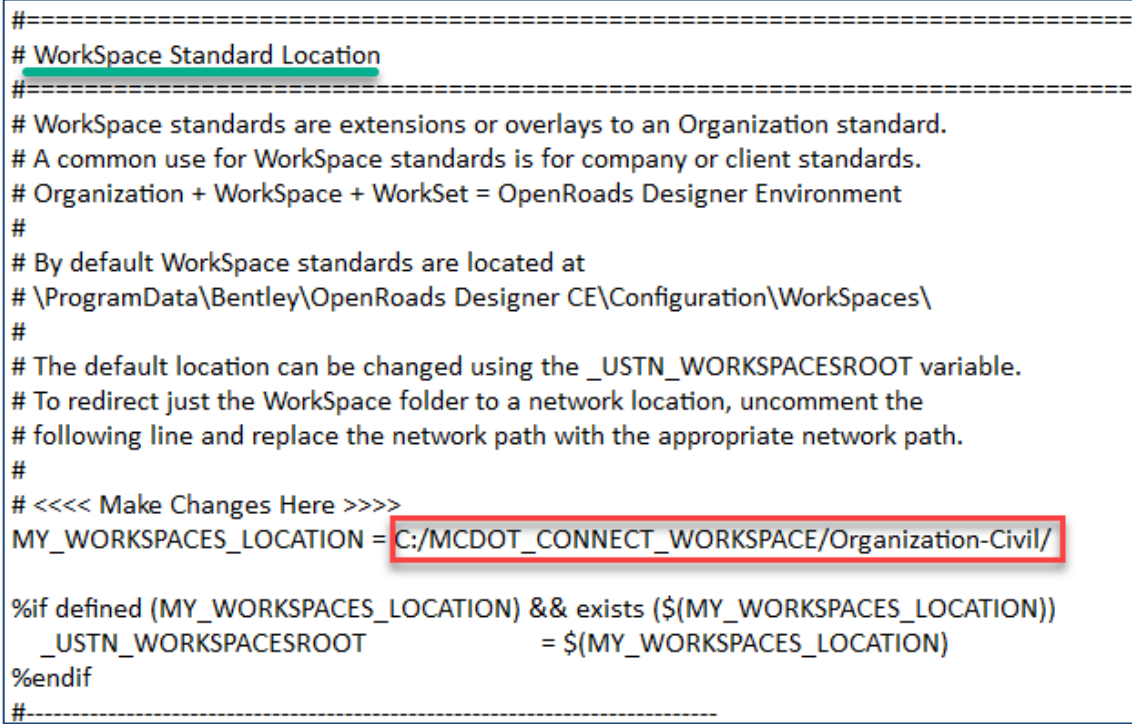

Always make sure that the path name ends with a "/" as shown above.

# <span id="page-9-0"></span>Relocate the MCDOT\_CONNECT\_PROJECTS folder:

The **Projects Location** is also known as the **WorkSet location.** This can be relocated to a new place as well. You will need to edit this within the *MCDOT\_CONNECT.cfg* file as shown below.

#### **Edit the path to where the** *WorkSet Standard Location* **has been relocated:**

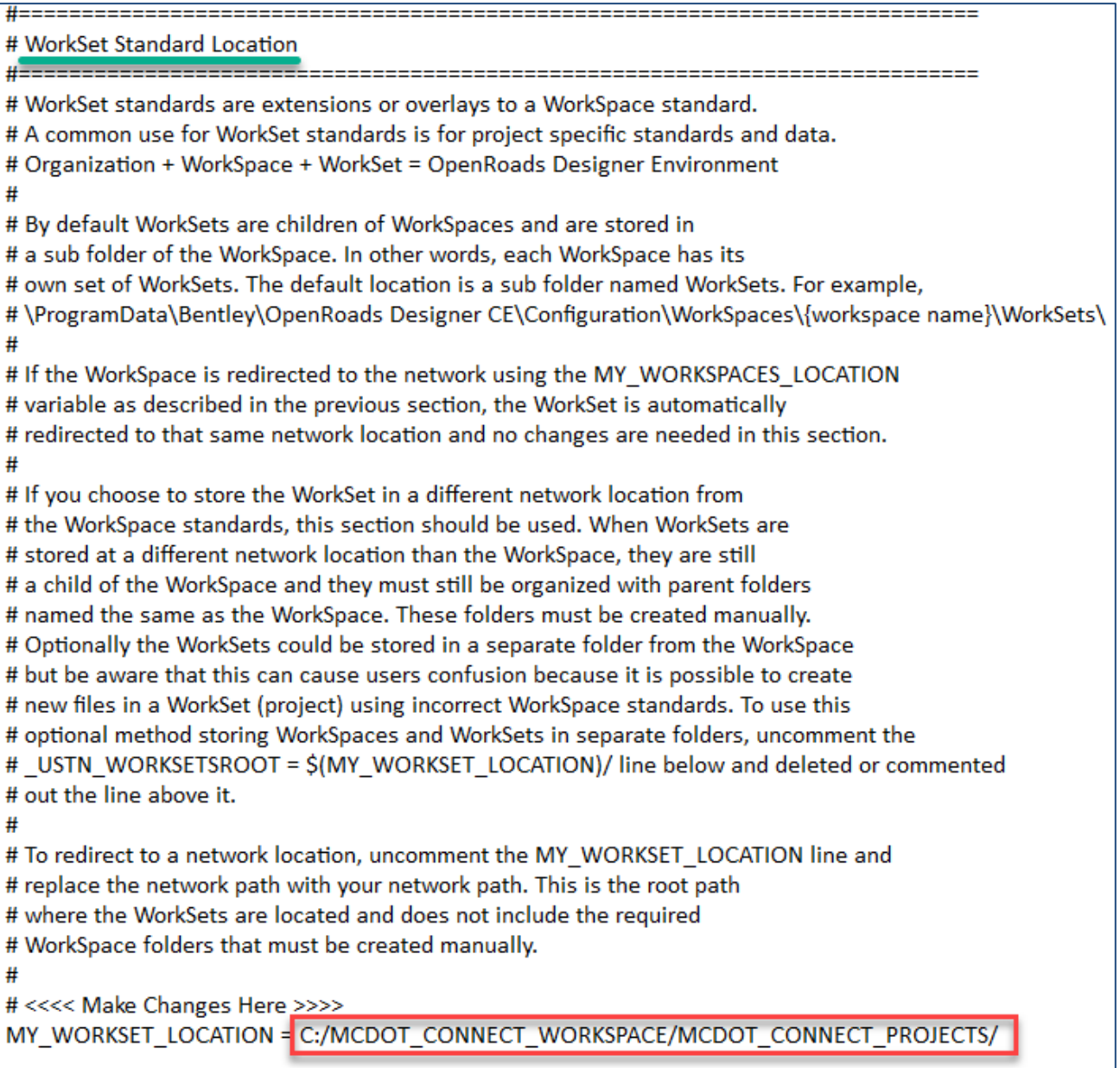

# Relocate the MCDOT\_CONNECT\_USER folder:

The **MCDOT\_CONNECT\_USER** folder contains the user preferences files and function key assignments among other settings that we use at MCDOT. These resources can be relocated as well. You will need to edit the new location in 2 lines of the *MCDOT\_CONNECT.cfg* file as shown below.

#### **Edit the path to where the** *MCDOT\_CONNECT\_USER* **preferences have been relocated:**

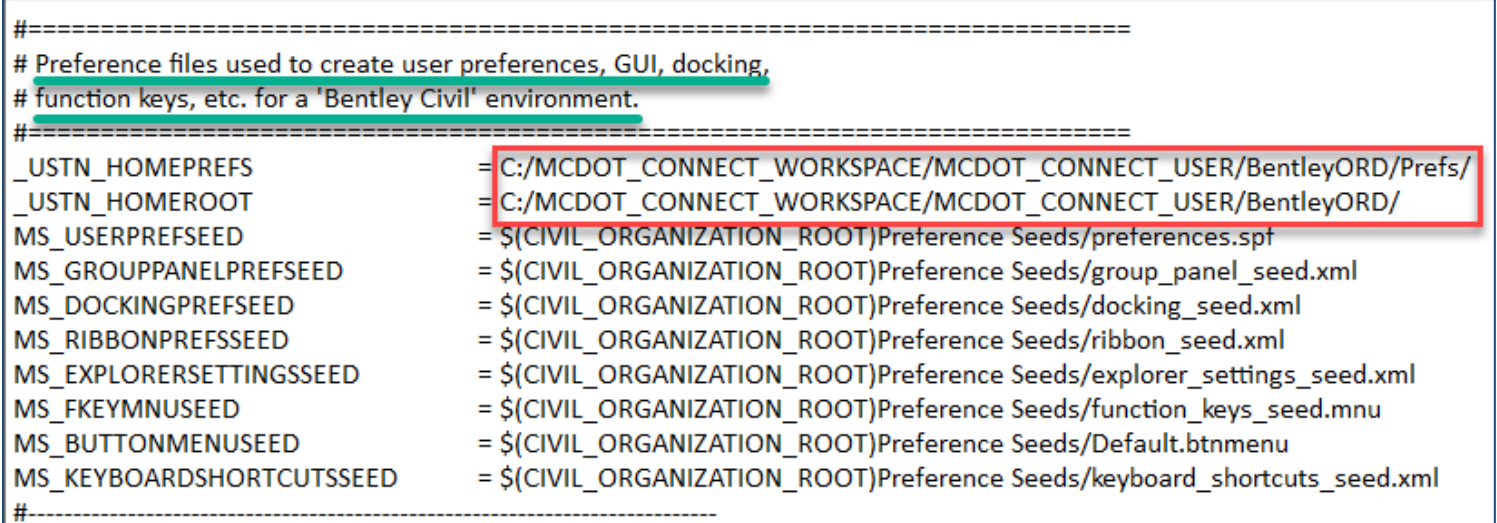

## Setting the Project Number and Project Name:

The **MCDOT\_CONNECT\_PROJECTS** folder is provided as a template for new MCDOT projects. The folder and supporting files need to be renamed for first use. You may want to make a backup of the files and folders for subsequent projects in the future.

**1. Edit the names of the files and folder to match your project:**

For example: Let's say that your new project is named *TT0777-New Road to Old Road*. Just rename the files as shown below before opening ORD.

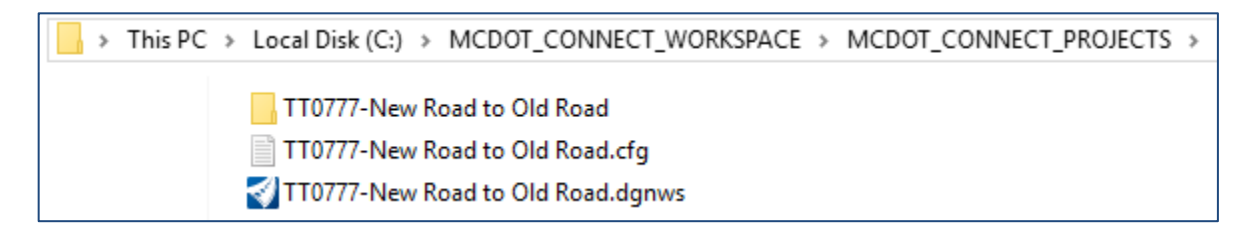

Start OpenRoads Designer and you will see your new project listed:

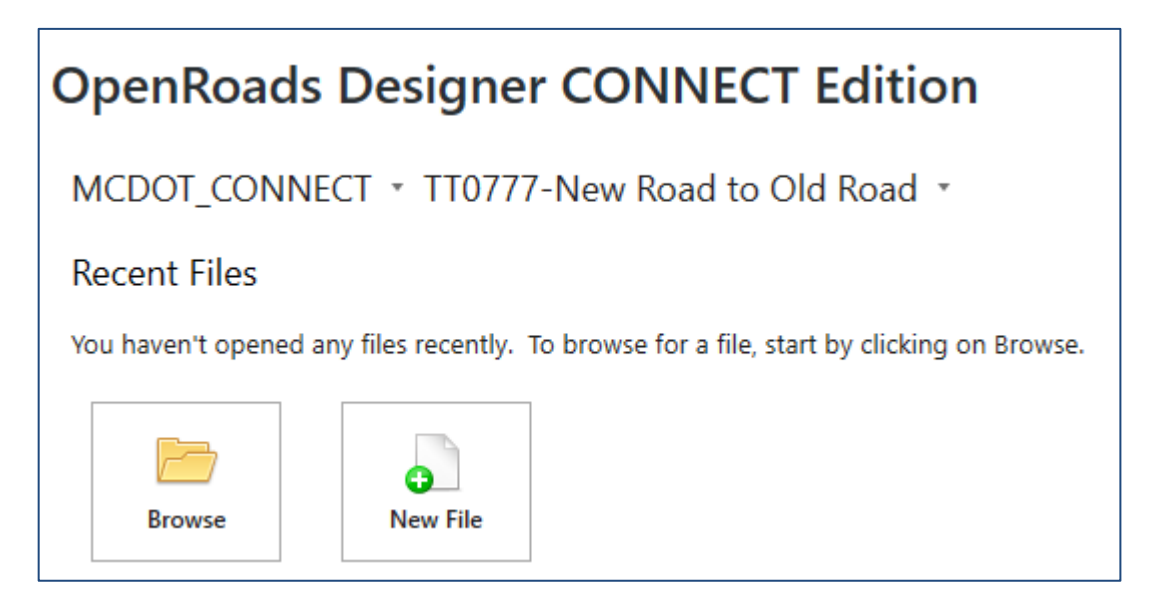